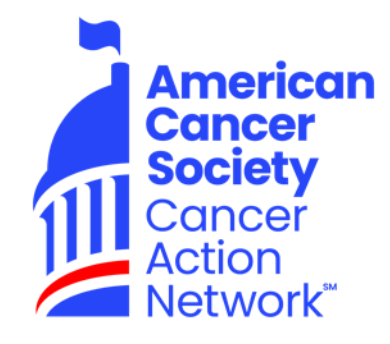

# **DonorDrive Fundraising Mobile App for iOS & Android**

**App Overview Guide**

## **Introduction:** The purpose of this guide is to show you, as a fundraiser, how to:

**Fundraise for ACS CAN**

1

- **Go through each tab the app offers, and what type functions those tabs include.** 2
- **View the settings for your fundraising profile and app.** 3

## **Downloading the DonorDrive Fundraising App**

First, you'll want to download DonorDrive mobile app. This can be [done from both the Apple App](https://apps.apple.com/us/app/donordrive-charity-fundraising/id1556681864)  Store for Apple iOS users; and the [Google Play Store](https://play.google.com/store/apps/details?id=com.donordrive) for Android users.

Users can search for "DonorDrive" to find the **DonorDrive Charity Fundraising app**

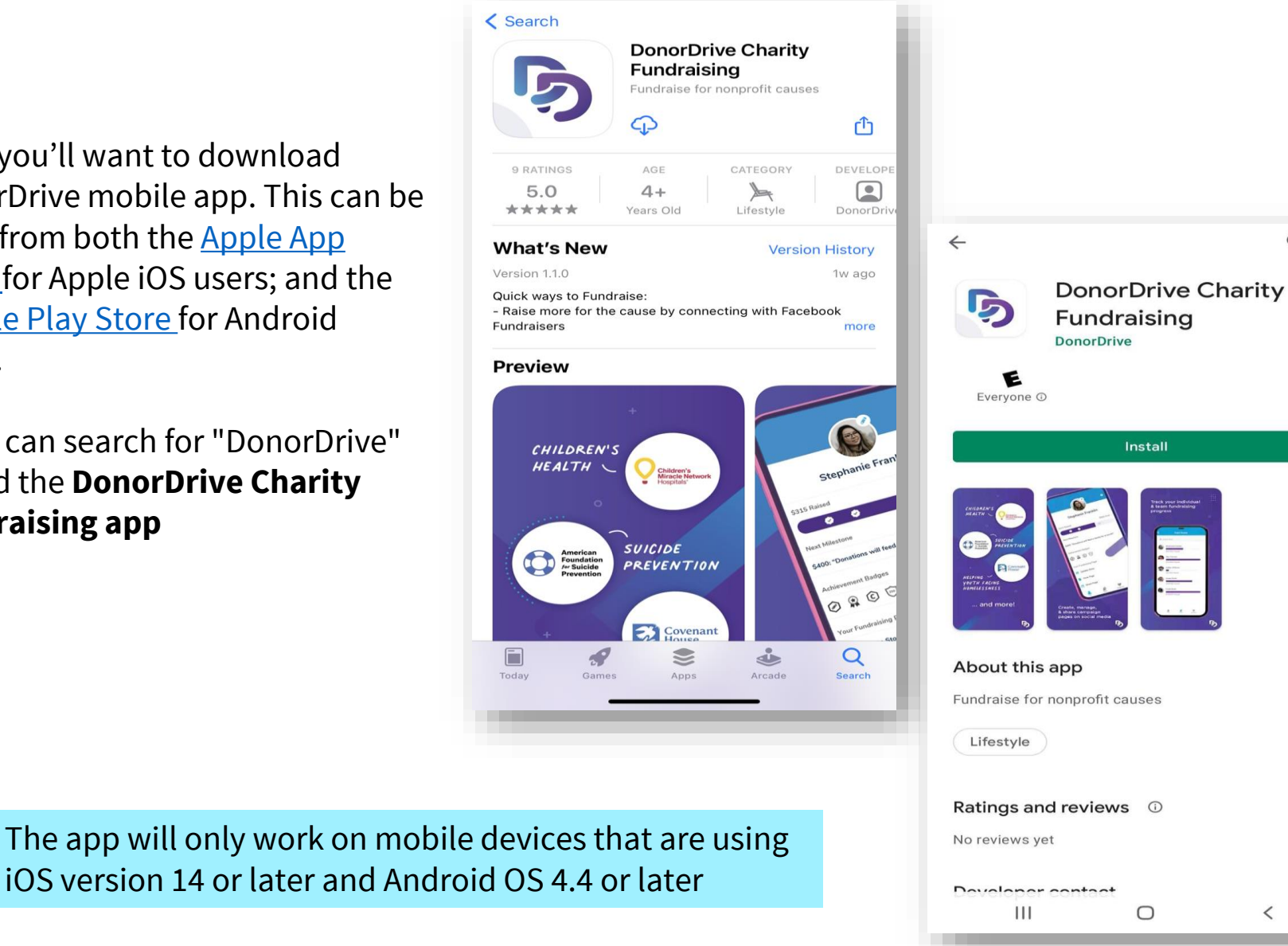

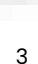

 $Q$  :

 $\rightarrow$ 

 $\ddot{\phantom{0}}$ 

 $\lt$ 

Install

 $\circ$ 

## **Finding an Event with ACS CAN Codes**

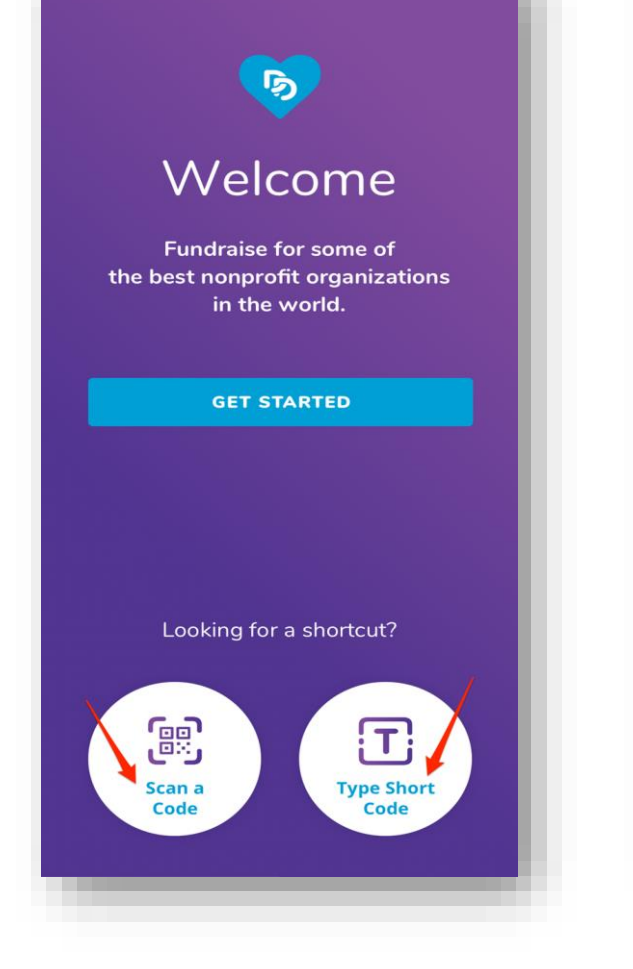

Once downloaded onto a mobile device, you can register for your desired organization's events.

If you were provided a QR code, tap **Scan a Code**. Point your device's camera at the QR code. Once scanned you will be taken to register or login.

Scan a code to quickly find your event

 $\boldsymbol{\mathsf{x}}$ 

**Scan Code** 

When sent a Short Code, tap **Type Short Code**, enter it in and tap Submit, then register or login.

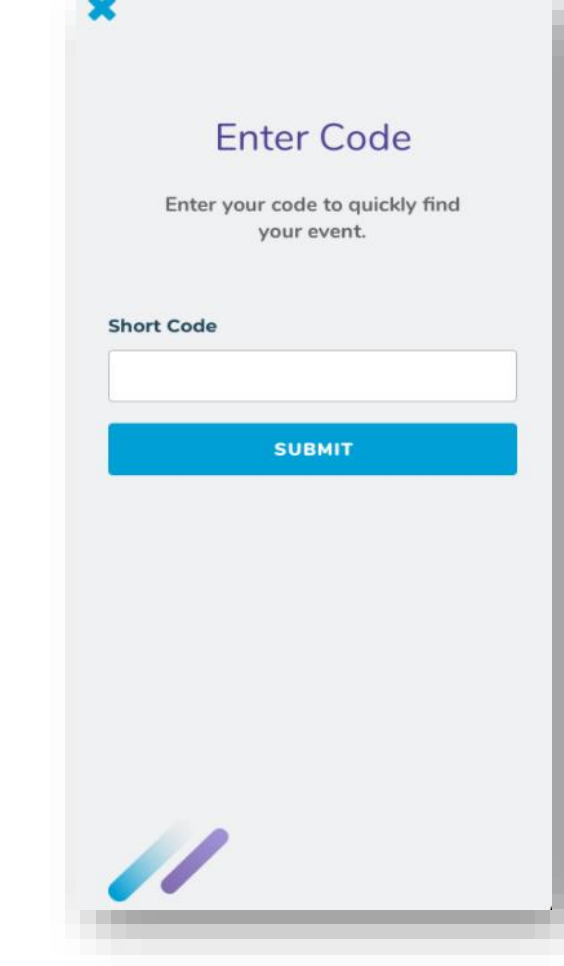

### **Logging In or Registering as a New User**

**Registering as a new user**: If you're new, tap **Get Started** to find ACS CAN.

#### **Logging in with an existing account:**

If you're already registered to fundraise for ACS CAN, you can find the appropriate Event and log in.

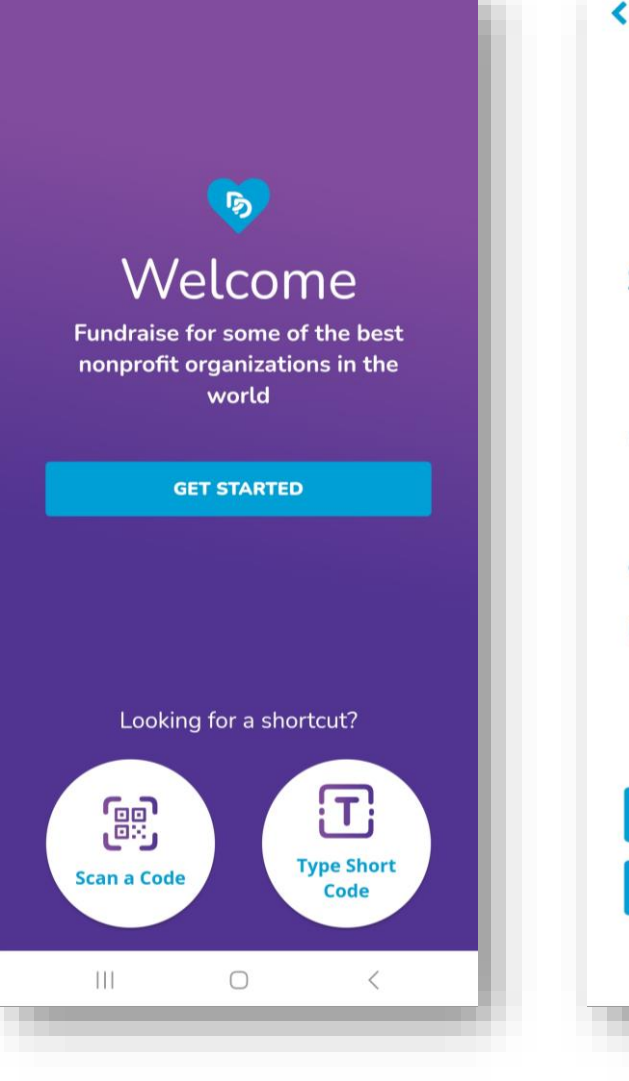

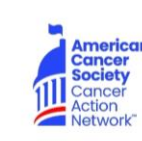

#### **American Cancer Society Cancer Action Network**

**ACS CAN is empowering** volunteers to influence change and impact the future of cancer. From gaining dramatic increases in funding for cancer research to ensuring all Americans have access to cancer care, our work is saving lives and leading to new innovative breakthroughs in how to fight this disease.

#### **Learn More**

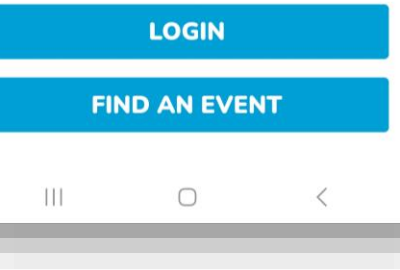

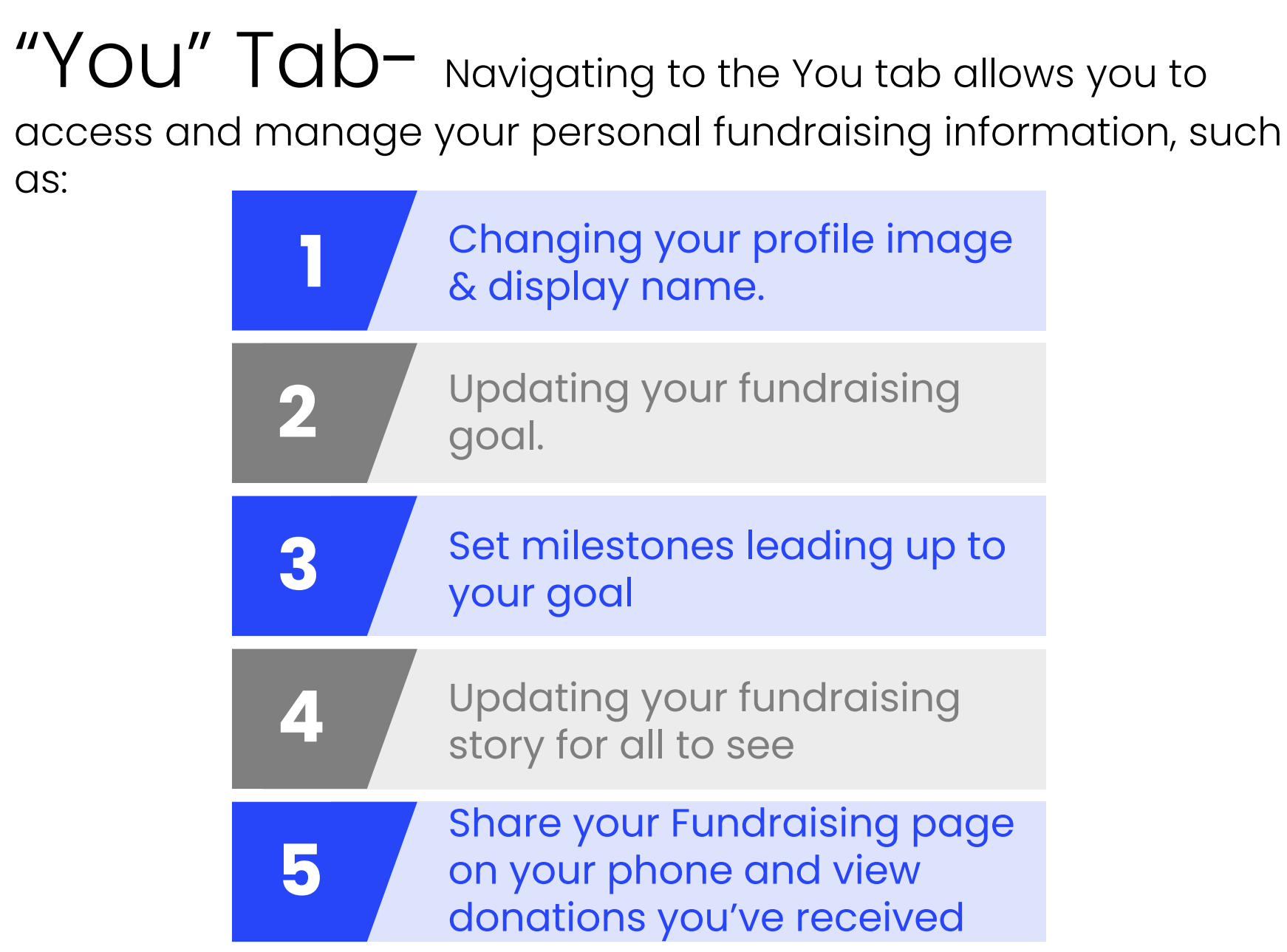

as:

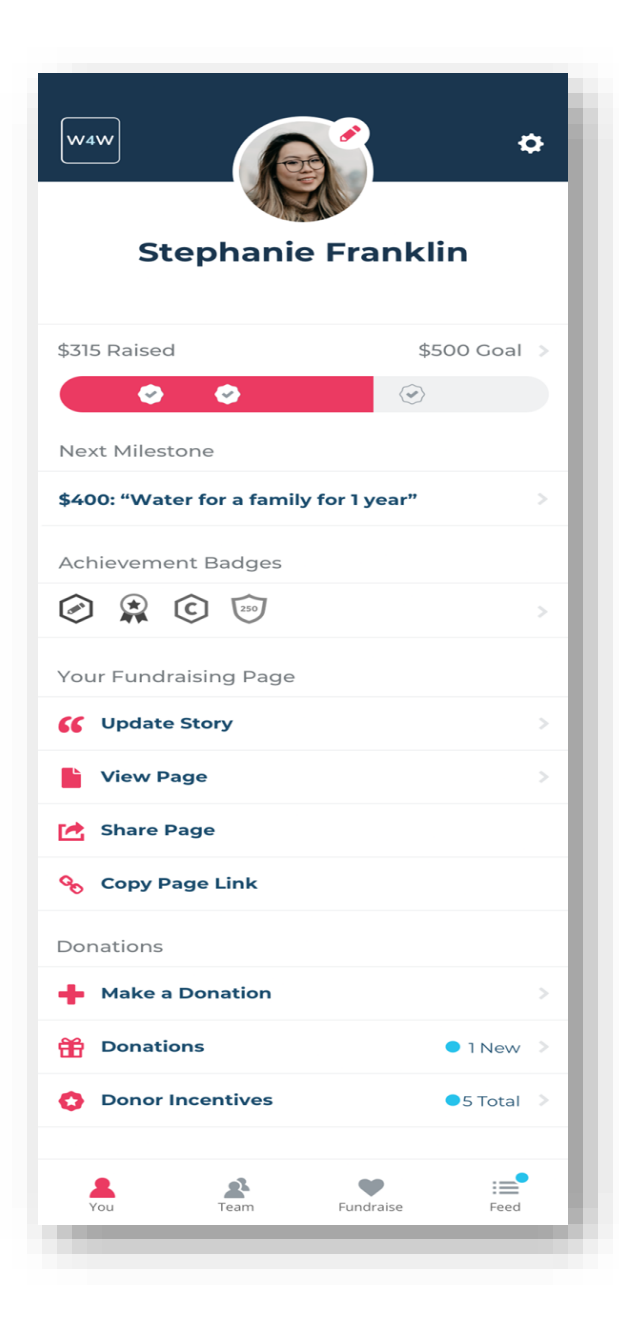

#### 7

# "Fundraise" Tab- The Fundraise tab helps you

complete key actions that can boost your personal fundraising. You can choose actions for your fundraising, such as:

**1**

**2**

**3**

Display your QR Code to allow others to directly access your fundraising pages.

Share your page with friends and family for donations.

Send an email asking for donations.

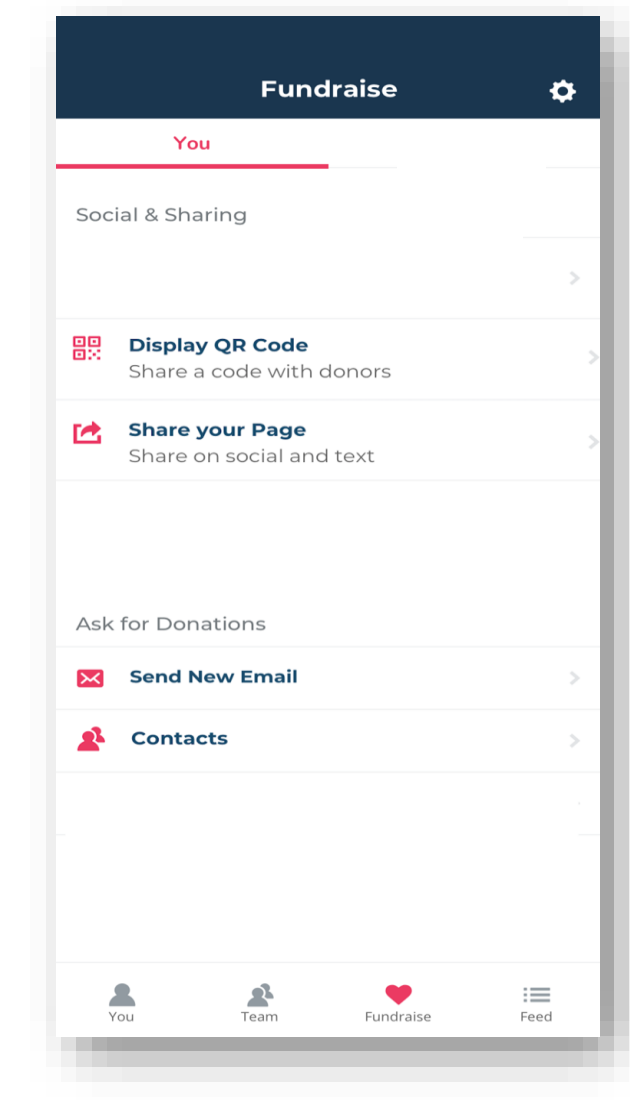

## "Feed" Tab- The Feed tab provides you with updates about your personal fundraising progress, as well as important messages from ACS CAN.

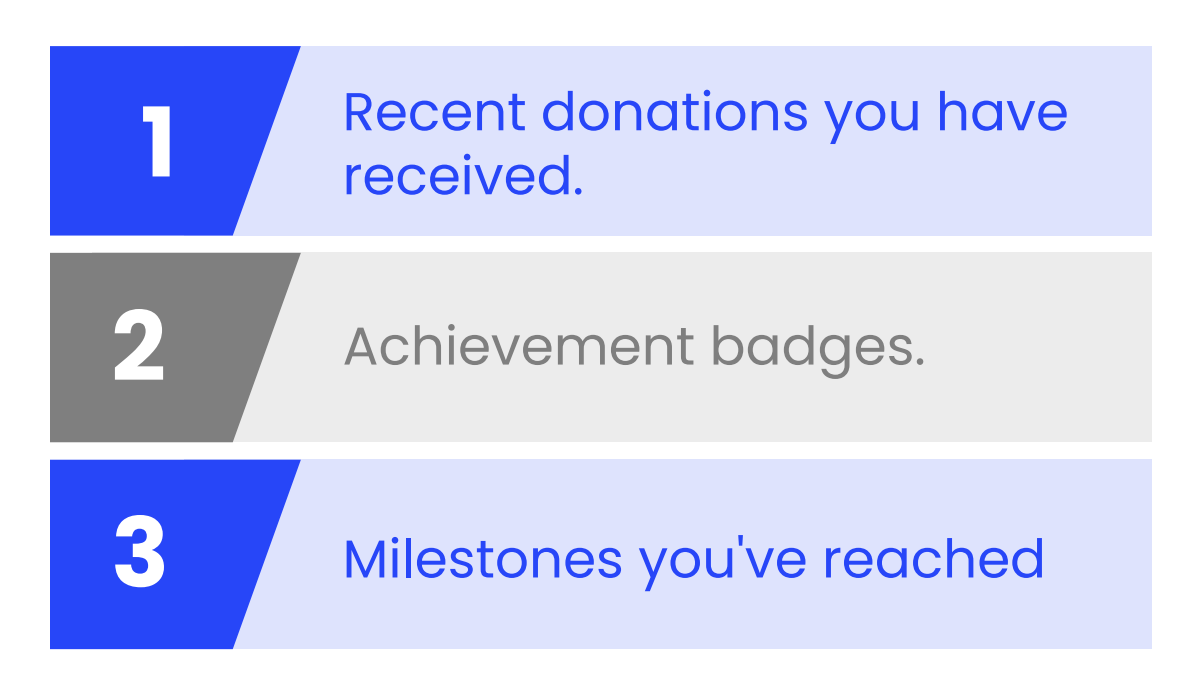

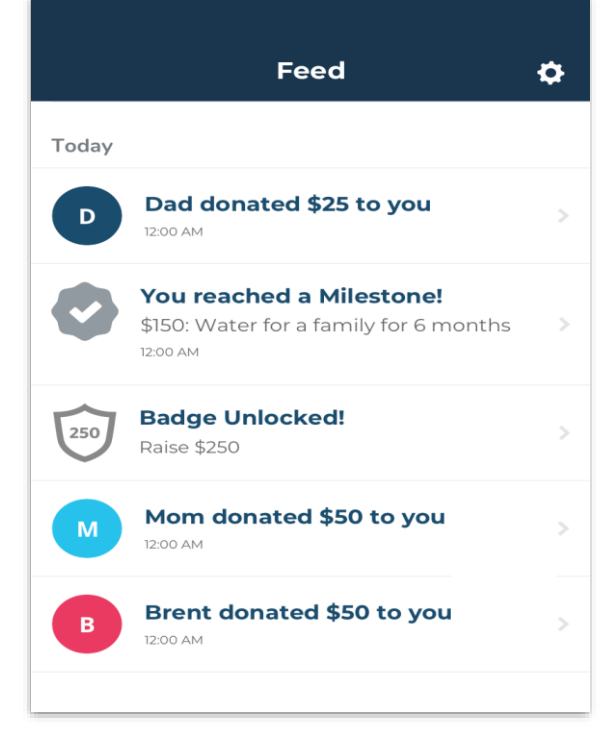

**Settings** The **Settings CONDUCTER IN THE Settings** icon appears in the top right -hand corner of any tab you're viewing while logged into the mobile app and allows you to update your fundraising account information, such as:

- Your name
- Changing your Display name that shows on your Fundraising page or Campaign
- Email address
- Reset Your Password

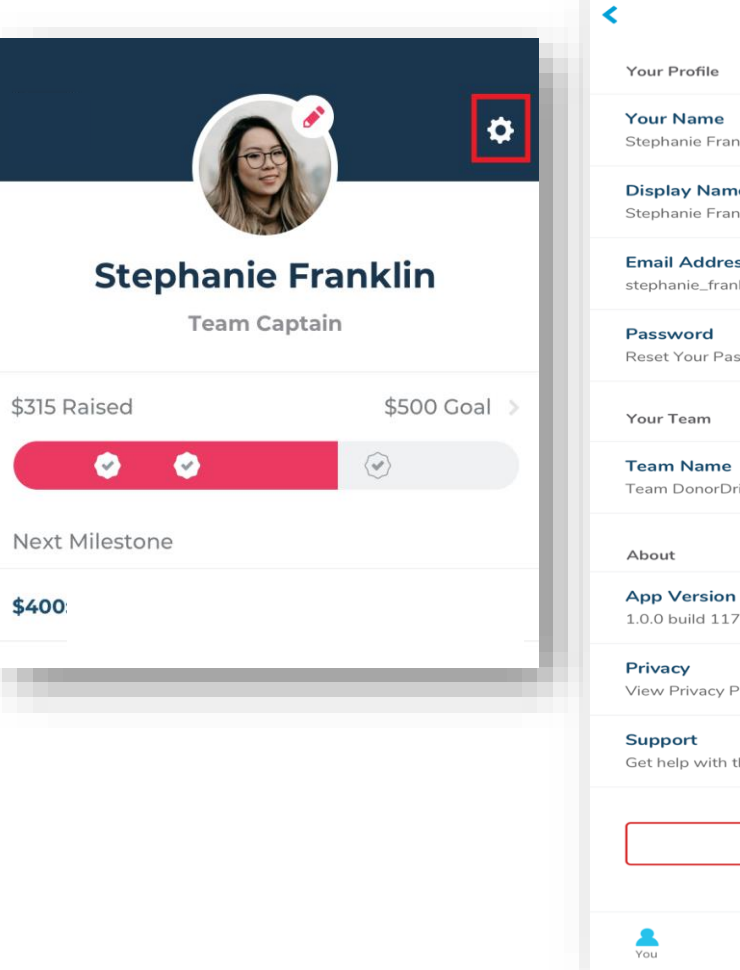

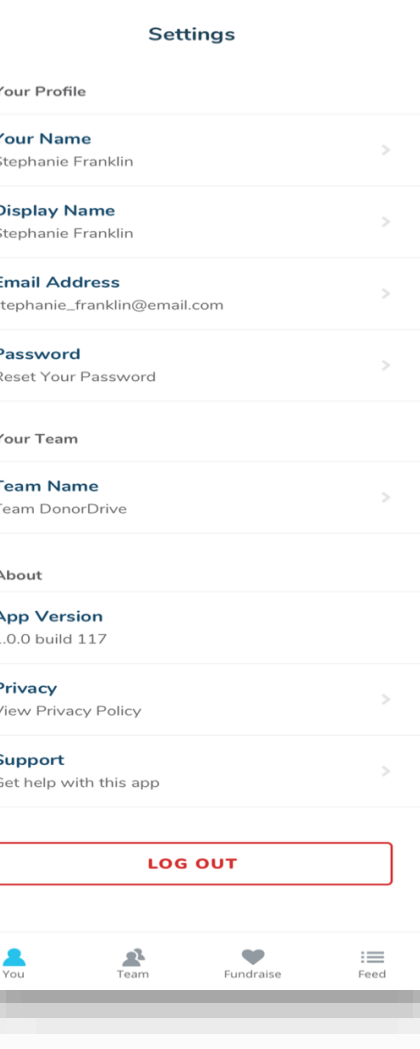

# **Questions?**

Email [acscanraiser@cancer.org](mailto:acscanraiser@cancer.org)